- 1. Acessar o site do SIPAC/UFSJ: https://sig.ufsj.edu.br/sipac/. Acesse com o seu login e senha.
	- Clique no menu Portal Administrativo.
	- Depois clique no menu Protocolo".
	- Em seguida clique no menu Documentos
	- E por fim no menu Cadastrar documento.

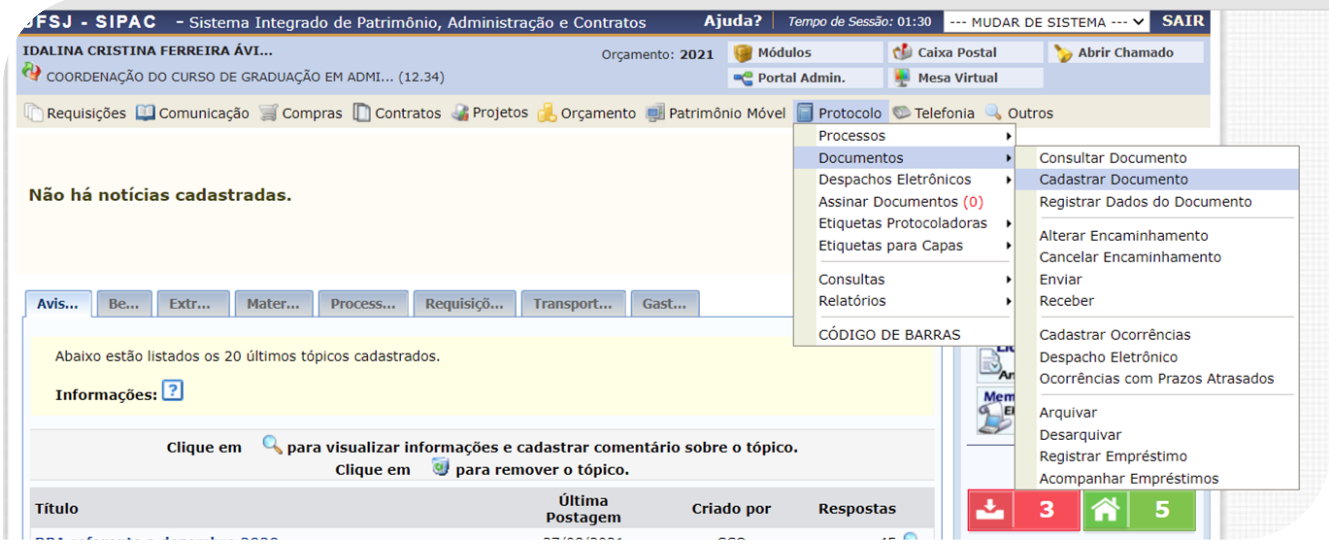

- 2. Será aberta uma aba com o nome: **Dados do Documento**. Nessa aba, preencha da seguinte forma:
	- Tipo do Documento: ATA DE DEFESA DE TRABALHO FINAL DE CURSO-TFC TCC **MONOGRAFIA**
	- Assunto do documento: 125.32 TRABALHO DE CONCLUSÃO DOS CURSOS DE GRADUAÇÃO
	- Natureza do documento: Ostensivo
	- Assunto detalhado: ATA DA BANCA DE TRABALHO DE CONCLUSÃO DE CURSO- TCC DO ALUNO(A)XXX
	- Observações: Não obrigatório
	- Clicar em anexar documento digital.

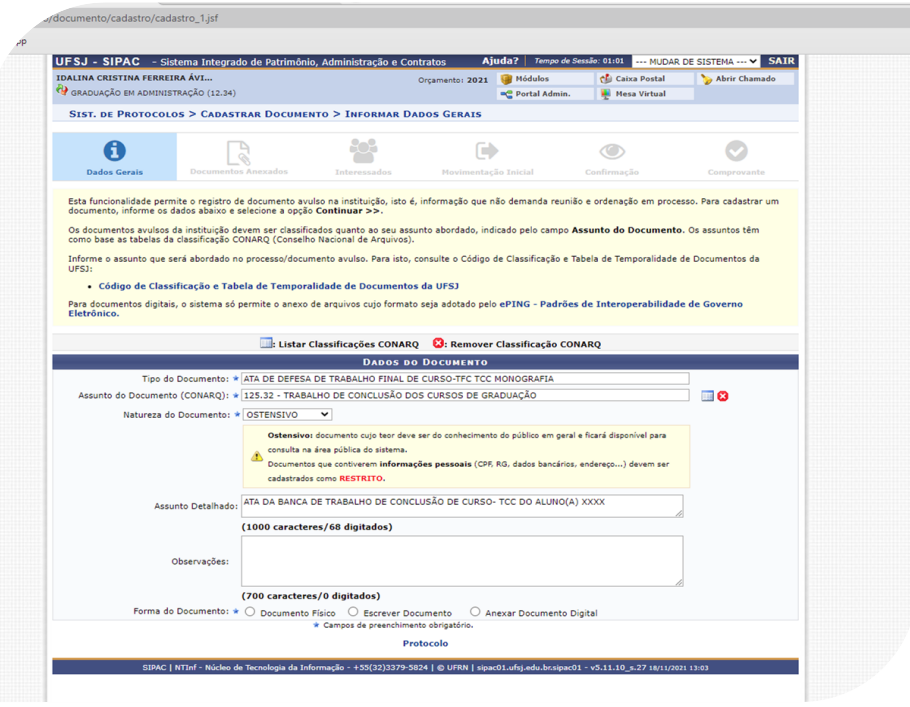

- 3. Em seguida deverá ser preenchido os "**Dados do Documento Digital**". Nessa aba, preencha da seguinte forma:
	- Origem do documento: Documento Interno
	- Data do documento: Colocar a data do cadastro
	- Data do recebimento: Repetir a data do cadastro ou colocar a data da apresentação do **TCC**
	- Tipo de conferência: Documento original
	- Arquivo digital: Escolher o arquivo
	- Numero de folhas: Preenchimento automático
	- Clicar em adicionar assinante

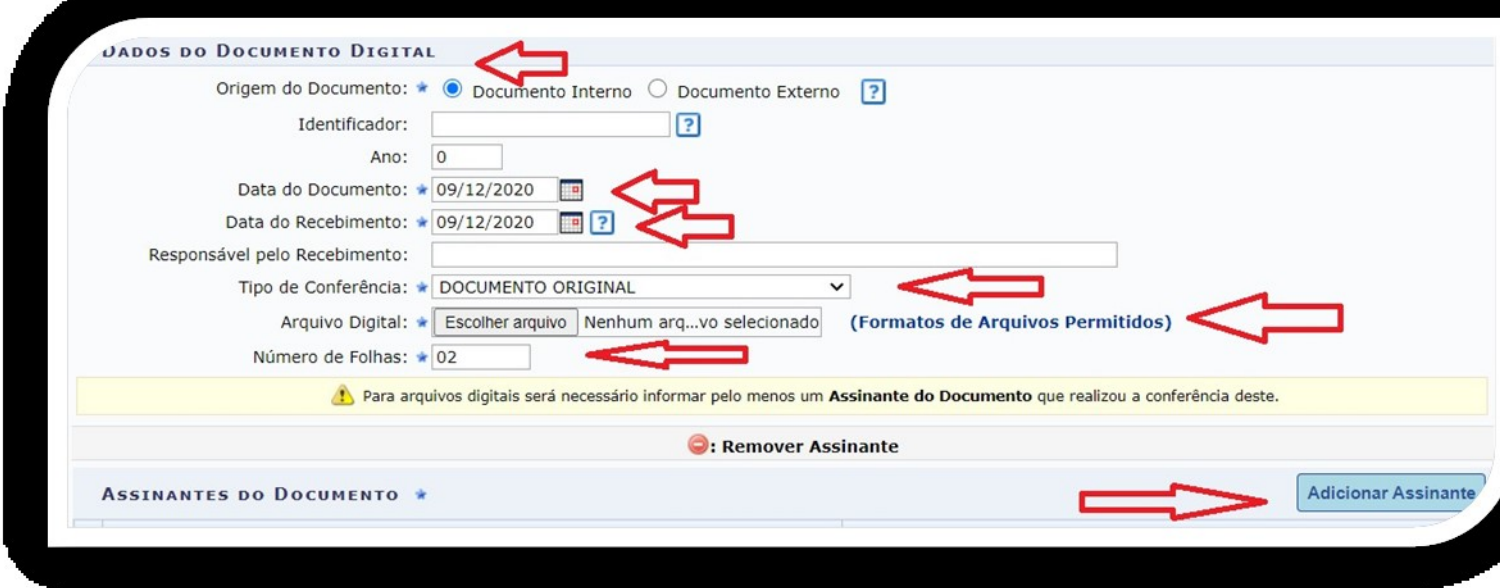

4. Clicar em minha assinatura, depois clicar novamente em adicionar assinante, em seguida selecionar servidor de outra Unidade e digitar o nome dos membros da banca, clicar em adicionar assinante, em seguida incluir o docente responsável pela disciplina TCC.

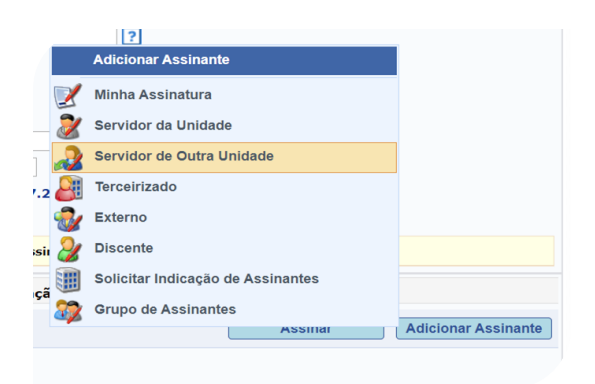

5. Depois inserir assinatura do discente

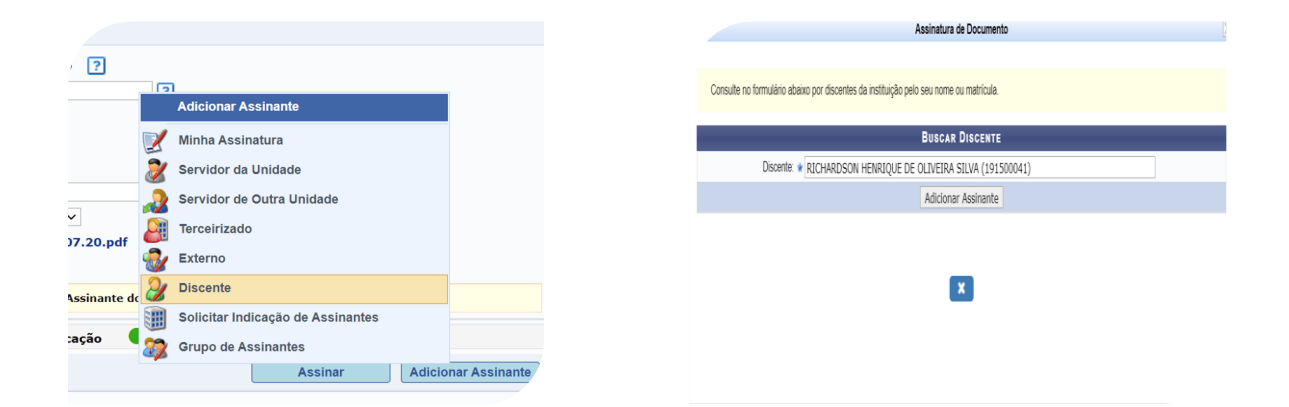

- 6. Clicar no botão laranja "assinar"
- 7. Marque a sua função e senha (a senha é a mesma de entrada no SIPAC). Clicar em confirmar e fechar a caixa deassinatura do documento
- 8. Aparecerá o botão verde assinado. Apenas clicar em continuar.

9. Novamente apenas clicar em continuar.

## 10.Ainda em "**DADOS DO INTERESSADO A SER INSERIDO**", em categoria clicar em Unidade:

- \* COORDENAÇÃO DO CURSO DE GRADUAÇÃO EM ADMINISTRAÇÃO (12.34)
- \* Notificar Interessado: Sim
- \* E-mail: [coadm@ufsj.edu.br](mailto:coadm@ufsj.edu.br)
- \* Clicar em Inserir
- \* Depois em "continuar".

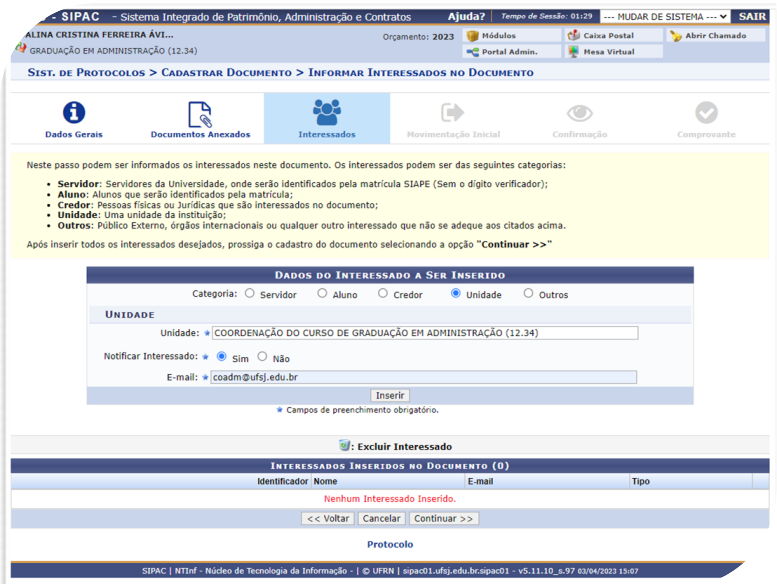

11.Em "**DADOS DA MOVIMENTAÇÃO**", inserir a Unidade de destino a 12.34 Coordenação do Curso de Graduação em Administração que enviará o documento. Depois clicar em continuar.

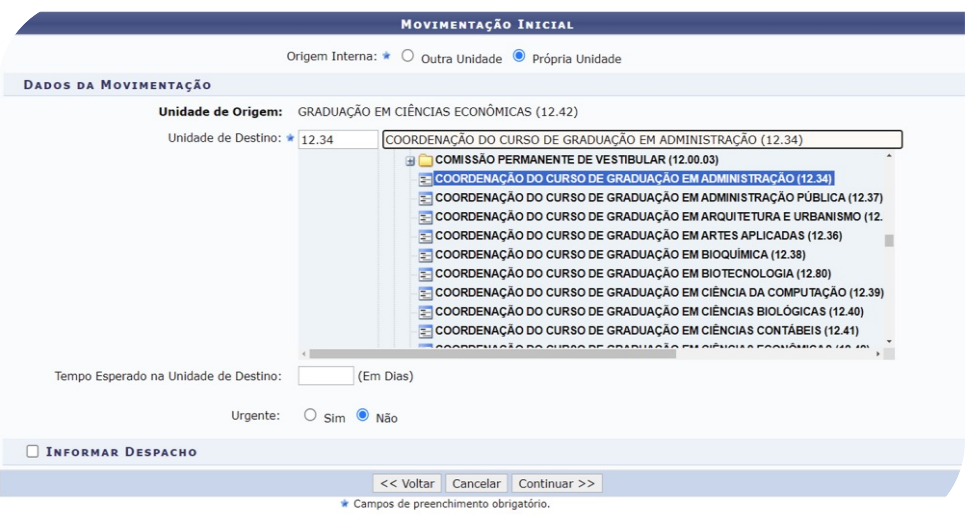

12. Nesta tela você poderá pré-visualizar o documento para conferência. Clicar em "pré-visualizar documento". Após,clicar em confirmar.

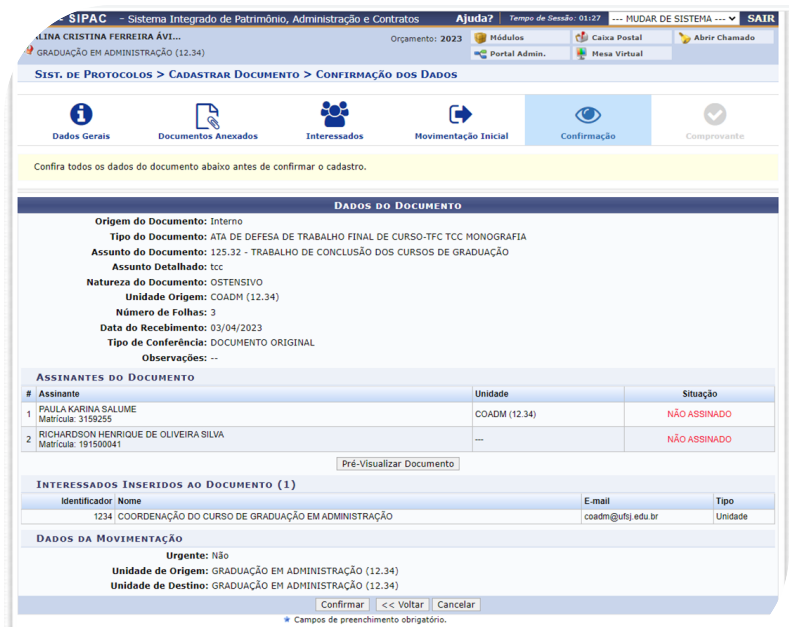